## Inspiron 17 5000 Caractéristiques et configuration

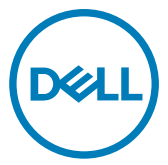

Modèle d'ordinateur: Inspiron 5770 Modèle réglementaire: P35E Type réglementaire: P35E001

## Remarques, précautions et avertissements

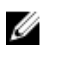

REMARQUE : Une REMARQUE indique des informations importantes qui peuvent vous aider à mieux utiliser votre produit.

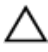

PRÉCAUTION : Une PRÉCAUTION indique un risque d'endommagement du matériel ou de perte de données et vous indique comment éviter le problème.

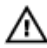

AVERTISSEMENT : Un AVERTISSEMENT indique un risque d'endommagement du matériel, de blessures corporelles ou même de mort.

Copyright © 2017 Dell Inc. ou ses filiales. Tous droits réservés. Dell, EMC et d'autres marques de commerce sont des marques de commerce de Dell Inc. ou de ses filiales. Les autres marques de commerce peuvent être des marques de commerce déposées par leurs propriétaires respectifs.

2017 - 12

Rév. A01

# Table des matières

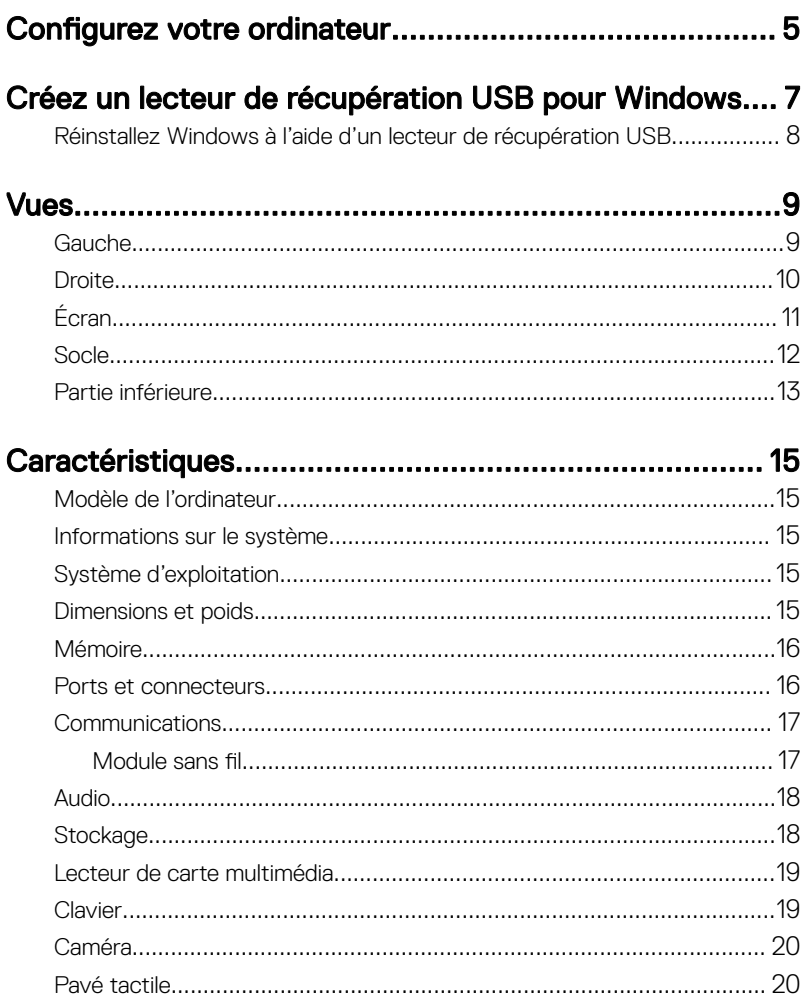

**DEL** 

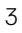

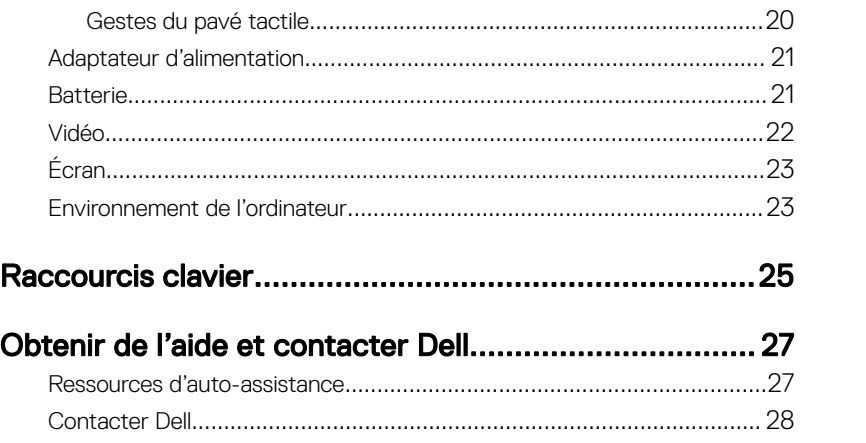

DEL

# <span id="page-4-0"></span>Configurez votre ordinateur

Branchez l'adaptateur secteur et appuyez sur le bouton d'alimentation

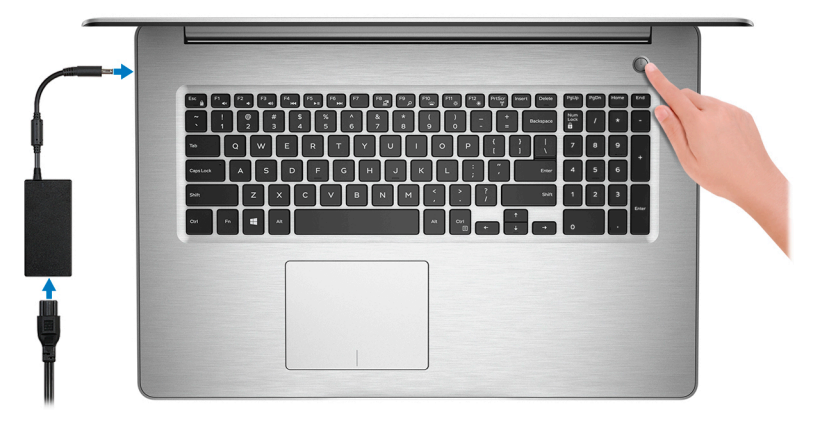

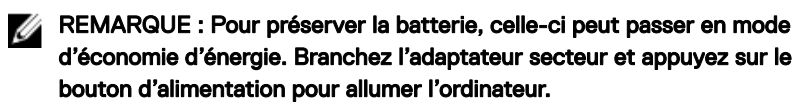

2 Terminez la configuration du système d'exploitation.

#### Pour Ubuntu :

Suivez les instructions qui s'affichent à l'écran pour terminer la configuration.

#### Pour Windows :

Suivez les instructions qui s'affichent à l'écran pour terminer la configuration. Lors de la configuration, Dell recommande les étapes suivantes :

– Connectez-vous à un réseau pour obtenir les mises à jour Windows.

#### REMARQUE : si vous vous connectez à un réseau sans fil sécurisé, Ø saisissez le mot de passe d'accès au réseau sans fil lorsque vous y êtes invité.

- Si vous êtes connecté à Internet, connectez-vous avec un compte Microsoft ou créez-en un. Si vous n'êtes pas connecté à Internet, créez un compte hors ligne.
- Dans l'écran **Support and Protection (Support et protection)**, entrez vos coordonnées.

3 Repérez et utilisez les applications Dell depuis le menu Démarrer de Windows (recommandé).

#### Tableau 1. Localisez les applications Dell

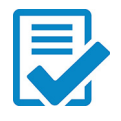

#### Enregistrement des produits Dell

Enregistrez votre ordinateur auprès de Dell.

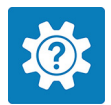

#### Aide et support Dell

Accédez à l'aide et au support pour votre ordinateur.

#### **SupportAssist**

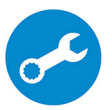

Vérifie proactivement l'état de fonctionnement du matériel et des logiciels de l'ordinateur.

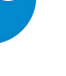

#### REMARQUE : renouvelez ou mettez à niveau votre garantie en cliquant sur la date d'expiration de la garantie dans SupportAssist.

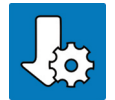

#### Dell Update

Mettez à jour votre ordinateur avec les correctifs critiques et les principaux pilotes de périphériques dès qu'ils sont disponibles.

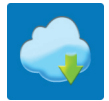

#### Dell Digital Delivery

Téléchargez des applications logicielles, notamment des logiciels achetés mais non préinstallés sur votre ordinateur.

4 Créez un lecteur de récupération pour Windows.

#### REMARQUE : Il est recommandé de créer un lecteur de récupération pour dépanner et résoudre les problèmes qui peuvent se produire avec Windows.

Pour plus d'informations, voir la section [Créez un lecteur de récupération USB](#page-6-0) [pour Windows](#page-6-0).

## <span id="page-6-0"></span>Créez un lecteur de récupération USB pour Windows

Dell vous recommande de créer un lecteur de récupération pour dépanner et résoudre les problèmes qui peuvent se produire avec Windows. Pour créer le lecteur de récupération, vous devez utiliser une clé USB vide disposant d'une capacité minimale de 16 Go.

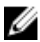

**DEA** 

REMARQUE : Les étapes suivantes peuvent varier en fonction de la version de Windows installée. Reportez-vous au [site de support Microsoft](HTTPS://SUPPORT.MICROSOFT.COM/) pour obtenir les instructions les plus récentes.

- 1 Connectez la clé USB à votre ordinateur.
- 2 Dans la Recherche Windows, entrez Recovery (Récupération).
- 3 Dans les résultats de la recherche, cliquez sur Create a recovery drive (Créer un lecteur de récupération).

L'écran User Account Control (Contrôle de compte d'utilisateur) s'affiche.

- 4 Cliquez sur Yes (Oui) pour continuer. La fenêtre Recovery Drive (Lecteur de récupération) s'affiche.
- 5 Sélectionnez Back up system files to the recovery drive (Sauvegarder les fichiers système sur le lecteur de récupération) et cliquez sur Next (Suivant).
- 6 Sélectionnez USB flash drive (Clé USB) et cliquez sur Next (Suivant).

Un message s'affiche, indiquant que toutes les données présentes sur la clé USB seront effacées

7 Cliquez sur Create (Créer).

#### REMARQUE : Cette opération peut prendre jusqu'à une heure.

8 Cliquez sur Finish (Terminer).

### <span id="page-7-0"></span>Réinstallez Windows à l'aide d'un lecteur de récupération USB

PRÉCAUTION : Cette procédure formate le disque dur et supprime toutes les données de votre ordinateur. Assurez-vous de sauvegarder les données contenues dans votre ordinateur avant de commencer cette tâche.

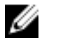

REMARQUE : Avant de réinstaller Windows, assurez-vous que votre ordinateur dispose de plus de 2 Go de mémoire et de plus de 32 Go d'espace de stockage.

- 1 Connectez le lecteur de récupération USB à votre ordinateur.
- 2 Redémarrez votre ordinateur.
- 3 Appuyez sur « F12 » lorsque le logo Dell s'affiche à l'écran pour accéder au menu de démarrage.

Un message Preparing one-time boot menu (Préparation du menu de démarrage ponctuel) s'affiche.

4 Après le chargement du menu de démarrage, sélectionnez le périphérique USB de récupération sous UEFI BOOT (DÉMARRAGE UEFI).

Le système redémarre et l'écran Choose the keyboard layout (Choisir la disposition du clavier) s'affiche.

- 5 Sélectionnez la disposition de clavier de votre choix.
- 6 Sur l'écran Choose an option (Choisir une option), sélectionnez Troubleshoot (Dépanner).
- 7 Cliquez sur Recover from a drive (Restaurer depuis un lecteur).
- 8 Sélectionnez l'une des options suivantes :
	- Choisissez Just remove my files (Supprimer mes fichiers) pour effectuer un formatage rapide.
	- Sélectionnez Fully clean the drive (Nettoyer complètement le lecteur) pour effectuer un formatage complet.
- 9 Cliquez sur Recover (Récupérer) pour entamer la procédure de récupération. Cette opération peut prendre jusqu'à une heure et entraîner le redémarrage de votre ordinateur.

## <span id="page-8-0"></span>Vues

### **Gauche**

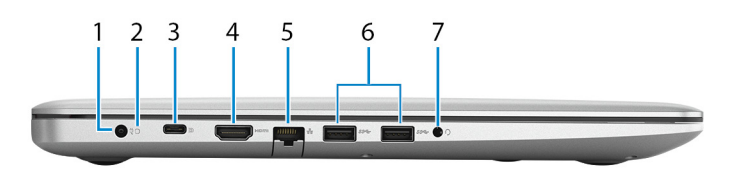

#### 1 Port de l'adaptateur d'alimentation

Permet de brancher un adaptateur d'alimentation pour alimenter l'ordinateur en courant électrique et recharger la batterie.

#### 2 Voyant d'état de la batterie/voyant d'activité du disque dur

Indique l'état de charge de la batterie ou l'activité du disque dur.

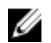

#### REMARQUE : Appuyez sur Fn + H pour que ce voyant indique l'état de la batterie ou l'activité du disque dur.

#### Voyant d'activité du disque dur

S'allume lorsque l'ordinateur lit ou écrit sur le disque dur.

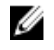

#### REMARQUE : Le voyant d'activité du disque dur est uniquement disponible sur les ordinateurs équipés d'un disque dur.

#### Voyant d'état de la batterie

Indique l'état de charge de la batterie.

Blanc fixe : l'adaptateur d'alimentation est branché et la batterie est dotée de plus de 5 % de charge.

Orange : l'ordinateur fonctionne sur batterie et la batterie est dotée de moins de 5 % de charge.

#### Éteint :

- L'adaptateur d'alimentation est branché et la batterie est complètement chargée.
- L'ordinateur fonctionne sur batterie et la batterie dispose de plus de 5 % de charge.

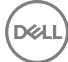

– L'ordinateur est en état de veille, de veille prolongée ou hors tension.

#### <span id="page-9-0"></span>3 Port USB 3.1 Gen 1 (Type-C) avec Power Delivery/DisplayPort

Permet de connecter des périphériques de stockage externes, des imprimantes et des écrans externes.

Prend en charge Power Delivery qui permet de fournir une alimentation dans les deux sens entre les périphériques. Fournit une sortie d'alimentation jusqu'à 15 W qui permet un chargement plus rapide.

#### REMARQUE : Un adaptateur vendu séparément est nécessaire pour Ø connecter un périphérique DisplayPort.

#### 4 Port HDMI

Permet de connecter un téléviseur ou un autre périphérique compatible HDMIin. Fournit une sortie vidéo et audio.

#### 5 Port réseau

Permet de connecter un câble Ethernet (RJ45) d'un routeur ou d'un modem haut débit pour accéder au réseau ou à Internet.

#### 6 Ports USB 3.1 Gen 1 (2)

Connectez des périphériques tels que des périphériques de stockage externe et des imprimantes. Bénéficiez de vitesses de transfert des données allant jusqu'à 5 Gbit/s.

#### 7 Port casque

Permet de connecter des écouteurs ou un casque (combiné écouteurs/ microphone).

### **Droite**

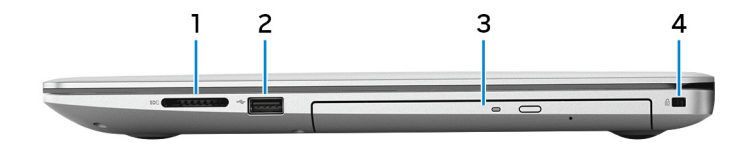

#### 1 Emplacement de carte SD

Permet de lire et d'écrire sur la carte SD.

#### 2 Port USB 2.0

<span id="page-10-0"></span>Connectez des périphériques tels que des périphériques de stockage externe et des imprimantes. Fournit des vitesses de transfert des données jusqu'à 480 Mbit/s.

#### 3 Lecteur optique

Permet de lire et d'écrire des données sur des CD, DVD et disques Blu-Ray.

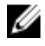

#### REMARQUE : La prise en charge des Blu-Ray est uniquement disponible dans certaines régions.

#### 4 Emplacement pour câble de sécurité (pour verrous Noble)

Permet d'attacher un câble de sécurité pour empêcher les déplacements non autorisés de votre ordinateur.

## Écran

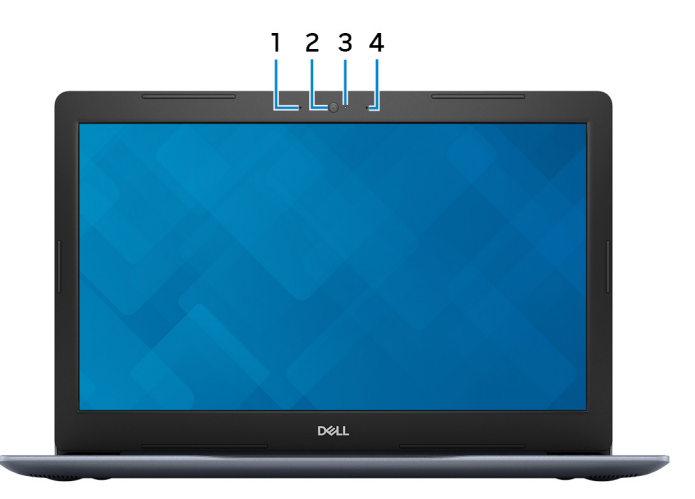

#### 1 Microphone gauche

Fournit une entrée audio numérique pour l'enregistrement audio et les appels vocaux.

#### 2 Webcam

Permet de passer des appels vidéo, de prendre des photos et d'enregistrer des vidéos.

#### 3 Voyant d'état de la webcam

S'allume lorsque la webcam est en cours d'utilisation.

#### <span id="page-11-0"></span>4 Microphone droit

Fournit une entrée audio numérique pour l'enregistrement audio et les appels vocaux.

### Socle

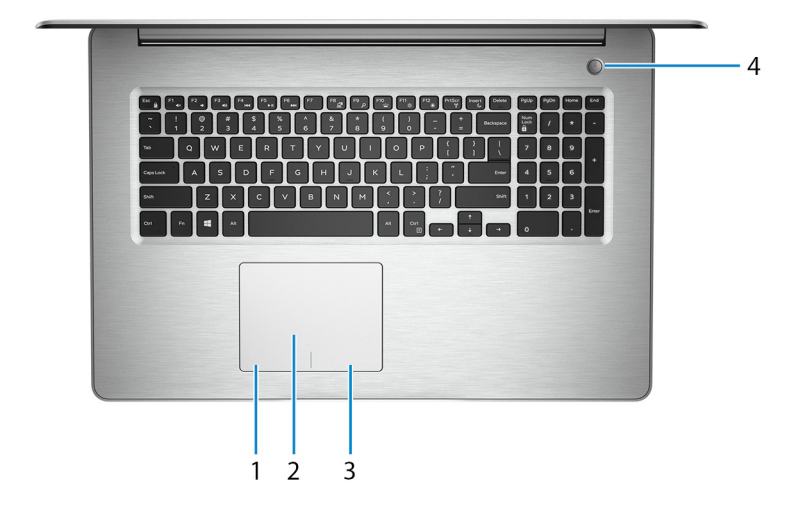

#### 1 Zone de clic gauche

Appuyez sur ce bouton pour effectuer un clic gauche.

#### 2 Pavé tactile

Pour déplacer le pointeur de la souris, faites glisser le doigt sur le pavé tactile. Appuyez pour effectuer un clic gauche et appuyez avec deux doigts pour effectuer un clic droit sur.

#### 3 Zone de clic droit

Appuyez sur ce bouton pour effectuer un clic droit.

#### 4 Bouton d'alimentation avec lecteur d'empreintes digitales (en option)

Appuyez sur ce bouton pour allumer l'ordinateur s'il est éteint, en veille ou en veille prolongée.

<span id="page-12-0"></span>Lorsque l'ordinateur est allumé, appuyez sur le bouton pour le faire passer en mode veille ; appuyez sur le bouton et maintenez-le enfoncé pendant 4 secondes pour le forcer à s'éteindre.

Si le bouton d'alimentation est doté d'un lecteur d'empreintes digitales, placez votre doigt sur le bouton d'alimentation pour vous connecter.

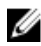

REMARQUE : Avant d'utiliser le lecteur d'empreintes digitales, vous devez le configurer dans Windows afin qu'il puisse reconnaître votre empreinte en temps que code d'activation et vous autoriser l'accès. Pour plus d'informations, voir www.dell.com/support/windows.

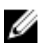

REMARQUE : Vous pouvez personnaliser le comportement du bouton d'alimentation dans Windows. Pour plus d'informations, voir Me and My Dell (Mon Dell et moi) à l'adresse [www.dell.com/support/manuals.](https://www.dell.com/support/manuals)

### Partie inférieure

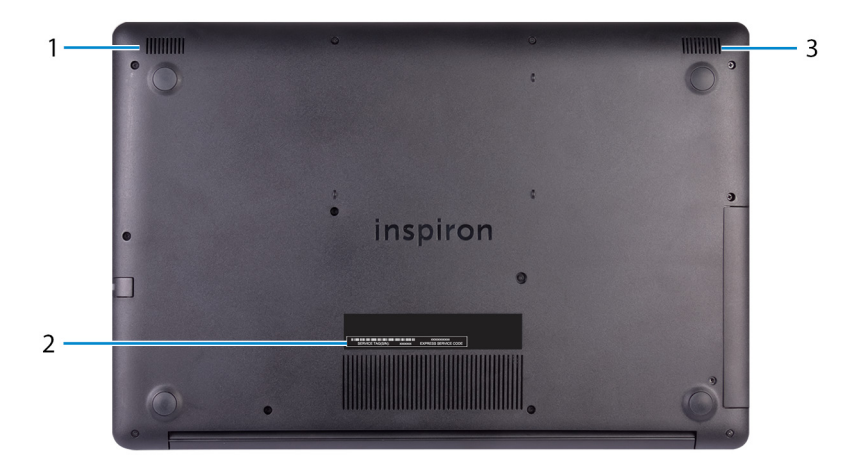

#### 1 Haut-parleur gauche

Fournit une sortie audio.

#### 2 Étiquette du numéro de série

Le numéro de série est un identifiant alphanumérique unique qui permet aux techniciens de maintenance Dell d'identifier les composants matériels de votre ordinateur et d'accéder aux informations de garantie.

#### 3 Haut-parleur droit

Fournit une sortie audio.

## <span id="page-14-0"></span>**Caractéristiques**

### Modèle de l'ordinateur

#### Tableau 2. Modèle de l'ordinateur

Modèle de l'ordinateur inspiron 5770

### Informations sur le système

#### Tableau 3. Informations sur le système

Processeur

- Intel Core i5/i7 de 8e génération
- · Intel Core i3/ i5/ i7 de 7<sup>e</sup> génération
- · Intel Core i3 de 6<sup>e</sup> génération
- Intel Pentium

Jeu de puces **Intégré** au processeur

### Système d'exploitation

#### Tableau 4. Système d'exploitation

Systèmes d'exploitation pris en charge

- Windows 10 Famille 64 bits
- Windows 10 Professionnel 64 bits
- Ubuntu

### Dimensions et poids

#### Tableau 5. Dimensions et poids

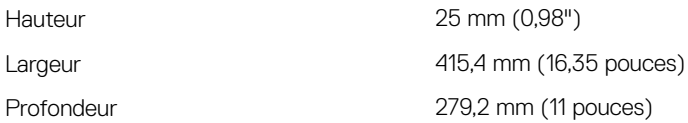

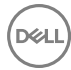

#### <span id="page-15-0"></span>Poids 2,9 kg (6,39 livres)

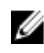

REMARQUE : Le poids de votre ordinateur portable varie en fonction de la configuration commandée et de divers facteurs liés à la fabrication.

### Mémoire

#### Tableau 6. Caractéristiques de la mémoire

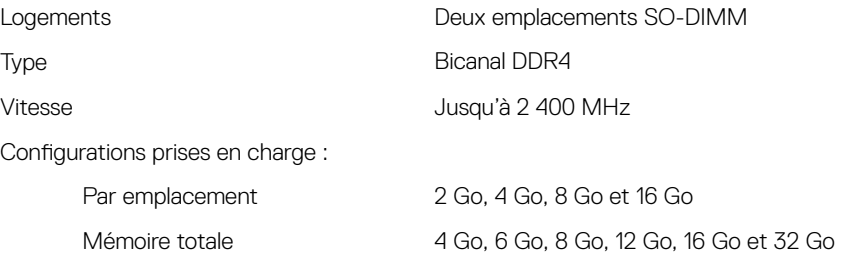

### Ports et connecteurs

#### Tableau 7. Ports et connecteurs

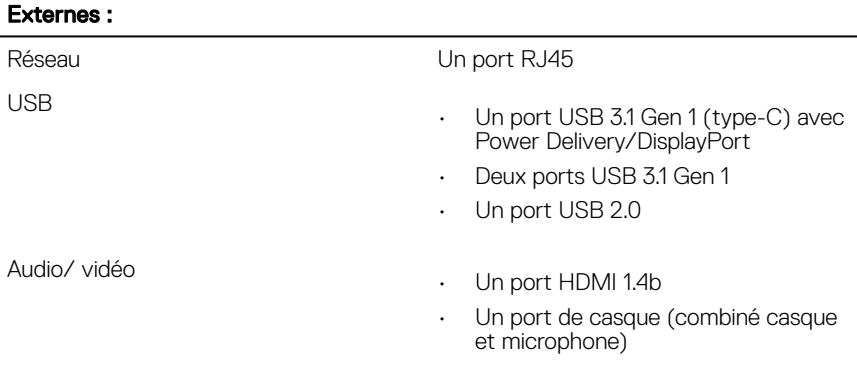

<span id="page-16-0"></span>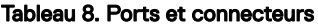

#### Internes :

Logement M.2

- Un emplacement au format M.2 pour carte combinée Wi-Fi et Bluetooth
- Un emplacement au format M.2 pour disque SSD

Technologie prise en charge PCI Express

### **Communications**

#### Tableau 9. Communications prises en charge

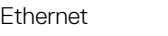

Sans fil

Contrôleur Ethernet 10/100 Mbit/s intégré à la carte système

- Wi-Fi 802.11ac + Wi-Fi 802.11a/b/g/n
- Wi-Fi 802.11b/g/n
- Bluetooth 4.0
- Bluetooth 4.1
- Bluetooth 4.2
- Miracast

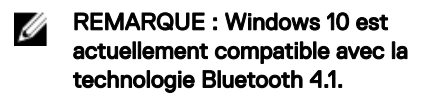

#### Module sans fil

#### Tableau 10. Caractéristiques du module sans fil

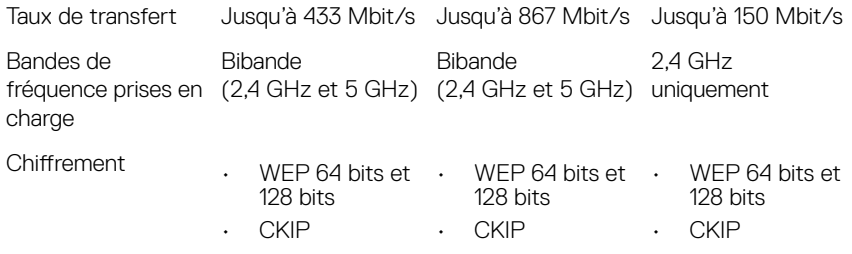

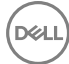

- TKIP • TKIP • TKIP
- AES-CCMP • AES-CCMP • AES-CCMP

### <span id="page-17-0"></span>Audio

#### Tableau 11. Caractéristiques audio

Contrôleur **Contrôleur** Realtek ALC3234 avec Waves MaxxAudio Pro

Haut-parleurs Deux

Sortie du haut-parleur

- Moyenne : 2 W
- Max : 2,5 W

#### Microphone Microphones numériques

### **Stockage**

charge

SSD (Solid State Drive)

#### Tableau 12. Caractéristiques du stockage

Configuration maximale prise en

Interface

- SATA 6 Gbit/s pour disque dur
- SATA 6 Gbit/s pour SSD
- SATA 1,5 Gbit/s pour lecteur optique

Disque dur Un disque de 2,5 pouces Jusqu'à 2 To (5 400 tr/min)

- Disque SSD M.2 SATA
- Disque SSD M.2 NVMe
- Configuration maximale prise en comiguration maximale prise en Disque SSD SATA M.2 : jusqu'à<br>Charge 256 Go
- Technologie prise en charge PCI Express
- 256 Go
- Disque SSD NVMe M.2 : jusqu'à 512 Go

<span id="page-18-0"></span>Lecteur optique  $\Box$  Un lecteur DVD+/-RW ou graveur Bluray de 9,5 mm

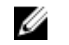

REMARQUE : La prise en charge des Blu-Ray est uniquement disponible dans certaines zones géographiques.

### Lecteur de carte multimédia

#### Tableau 13. Caractéristiques du lecteur de cartes multimédia

Type Un emplacement pour carte SD

Cartes prises en charge carte SD

### **Clavier**

#### Tableau 14. Caractéristiques du clavier

Type

- 
- Clavier standard
- Clavier rétroéclairé (en option)

Touches de raccourci Certaines touches de votre clavier comportent deux symboles. Ces touches peut être utilisées pour taper des caractères spéciaux ou pour effectuer des fonctions secondaires. Pour taper le caractère spécial, maintenez enfoncée la touche Maj enfoncée et appuyez sur la touche voulue. Pour effectuer des fonctions secondaires, appuyez sur Fn et sur la touche souhaitée.

> REMARQUE : Appuyez sur les touches Fn+Échap pour faire basculer le comportement principal des touches de fonction (F1-F12) entre deux modes : touches multimédias et touches de fonction.

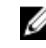

REMARQUE : Vous pouvez modifier le comportement principal de ces touches en appuyant sur Fn + Échap ou en modifiant le Comportement des touches de fonction dans le programme de configuration du système.

[Raccourcis clavier](#page-24-0)

### <span id="page-19-0"></span>Caméra

#### Tableau 15. Caractéristiques de la caméra

Résolution

- $\cdot$  Image fixe : 0,92 mégapixel
- Vidéo : 1280 x 720 (HD) à 30 ips

Angle de vue en diagonale 75°

### Pavé tactile

#### Tableau 16. Pavé tactile

Résolution

**Dimensions** 

- Horizontale : 1228
- Verticale : 928
- Hauteur : 80 mm (3,15 pouces)
- Largeur : 105 mm (4,13 pouces)

### Gestes du pavé tactile

Pour plus d'informations sur les gestes pris en charge par le pavé tactile pour Windows 10, voir l'article de la base de connaissances de Microsoft [4027871](https://support.microsoft.com/en-us/help/4027871/windows-10-touchpad-gestures) à l'adresse [support.microsoft.com.](https://support.microsoft.com/en-us)

### <span id="page-20-0"></span>Adaptateur d'alimentation

#### Tableau 17. Caractéristiques de l'adaptateur d'alimentation

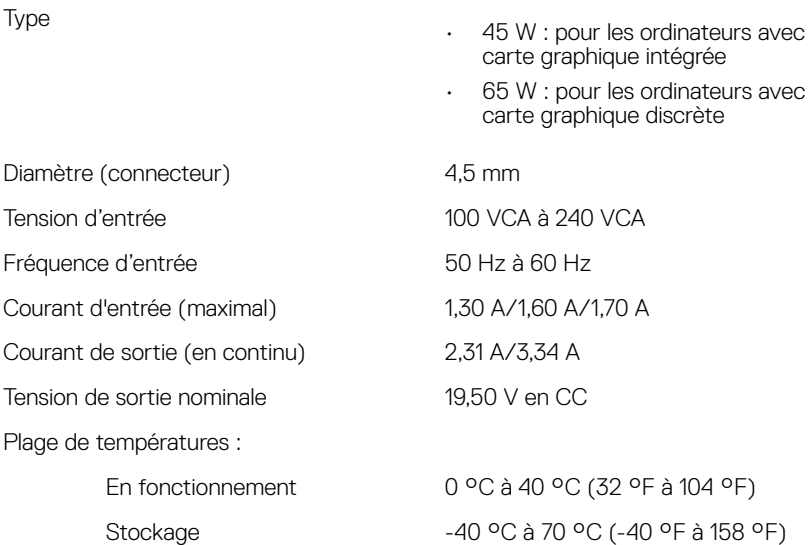

### **Batterie**

#### Tableau 18. Caractéristiques de la batterie

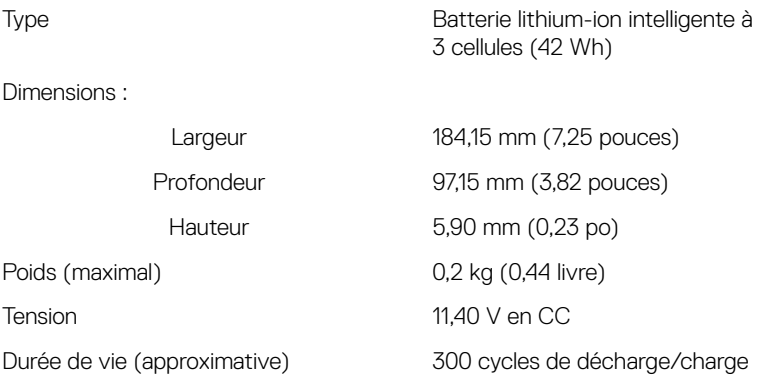

<span id="page-21-0"></span>Plage de températures :

En fonctionnement De 0 à 35 °C (de 32 à 95 °F) Stockage De -40 °C à 65 °C (de -40 °F à 149 °F) Pile bouton **CR-2032** Autonomie Variable selon les conditions de fonctionnement et peut être considérablement réduite en cas d'utilisation intensive.

### Vidéo

#### Tableau 19. Caractéristiques vidéo

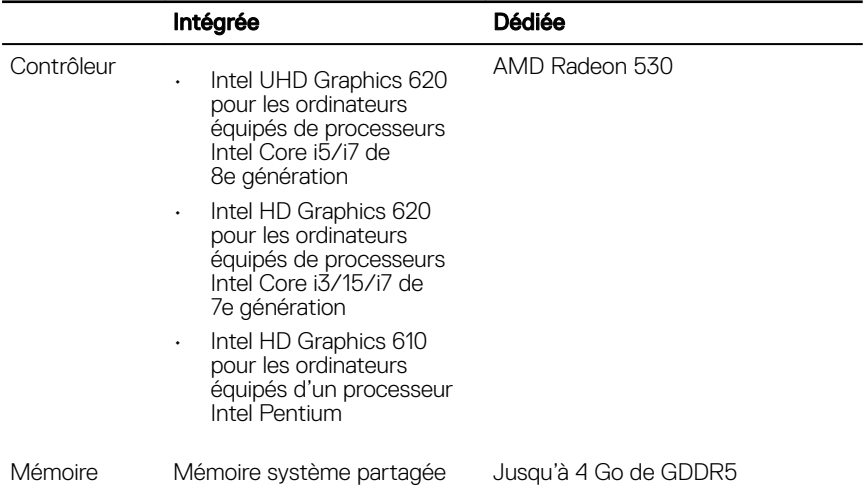

## <span id="page-22-0"></span>Écran

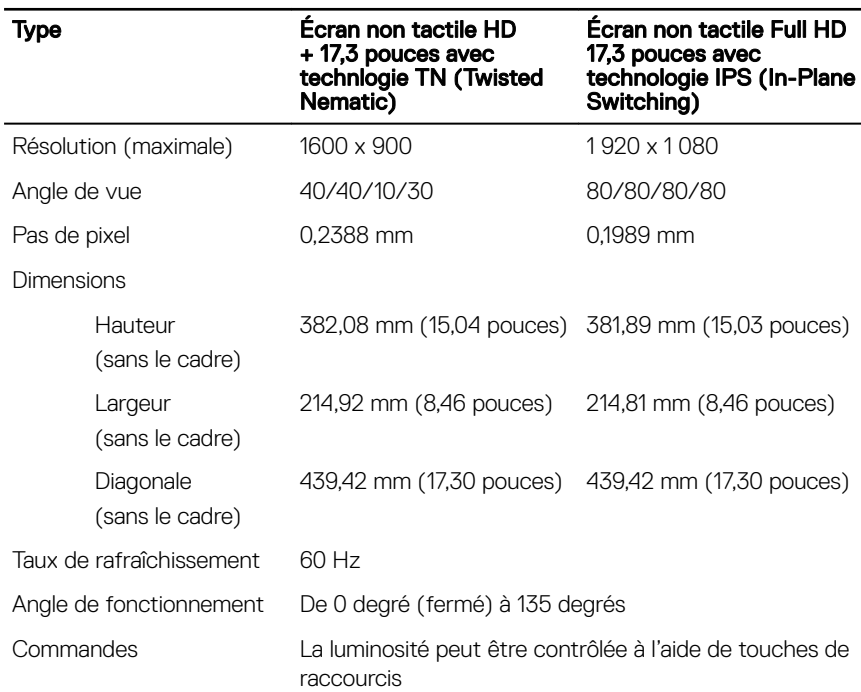

#### Tableau 20. Caractéristiques de l'écran

### Environnement de l'ordinateur

#### Niveau de contaminants atmosphériques : G1 selon la norme ISA-S71.04-1985 Tableau 21. Environnement de l'ordinateur

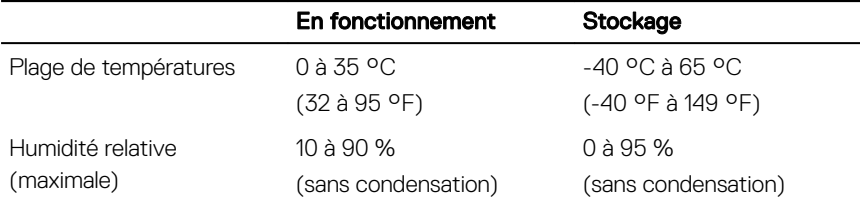

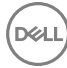

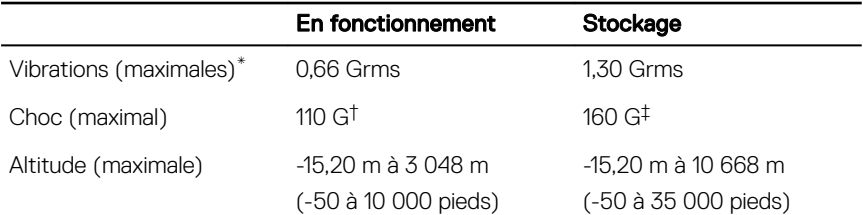

\* Mesurées à l'aide d'un spectre de vibrations aléatoire simulant l'environnement utilisateur.

† Mesurées en utilisant une impulsion semi-sinusoïdale de 2 ms lorsque le disque dur est en cours d'utilisation.

‡ Mesuré en utilisant une impulsion semi-sinusoïdale de 2 ms lorsque la tête de lecture du disque dur est en position de repos.

DELI

## <span id="page-24-0"></span>Raccourcis clavier

REMARQUE : Les caractères du clavier peuvent varier en fonction de la configuration de langue du clavier. Les touches utilisées pour les raccourcis restent les mêmes dans toutes les configurations de langue.

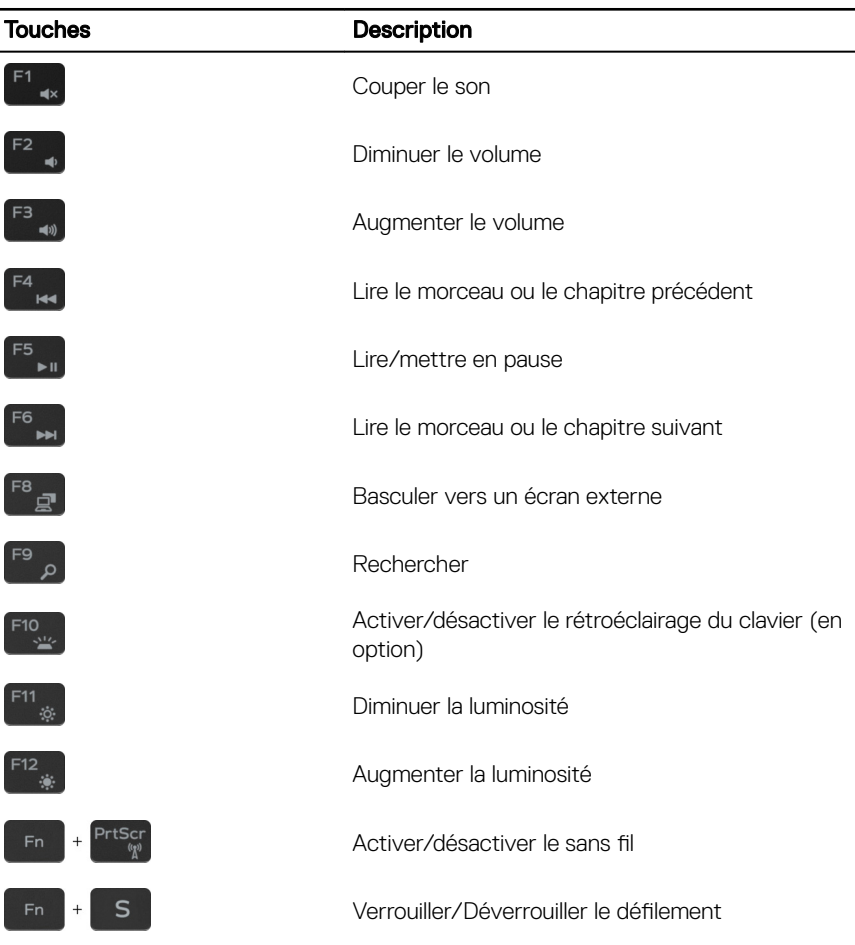

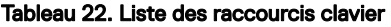

**DEL** 

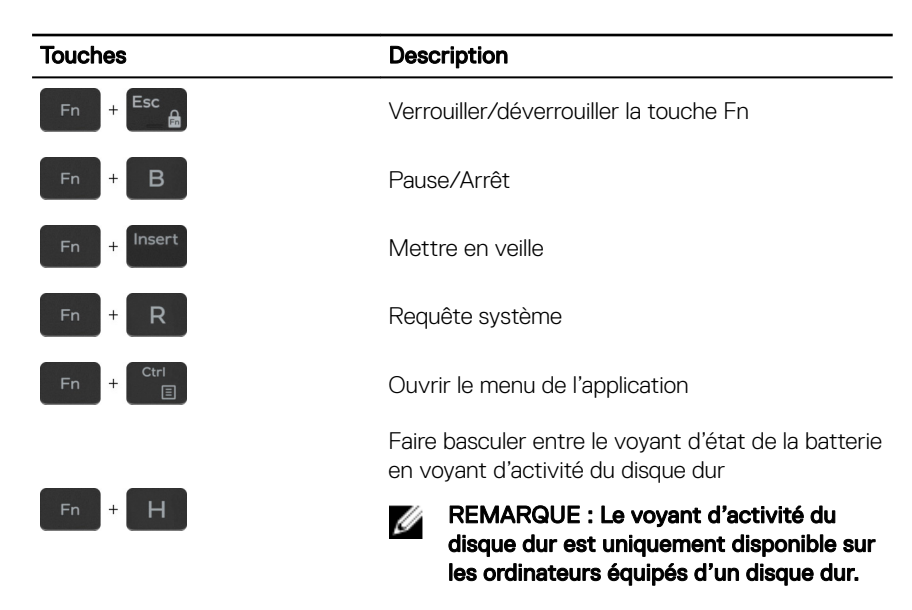

# <span id="page-26-0"></span>Obtenir de l'aide et contacter Dell

### Ressources d'auto-assistance

Vous pouvez obtenir des informations et de l'aide sur les produits et services Dell en utilisant ces ressources en libre-service :

#### Tableau 23. Ressources d'auto-assistance

Informations sur les produits et services Dell

Application Aide et support Dell

Aide en ligne concernant le système d'exploitation

Informations de dépannage, manuels utilisateur, instructions sur l'installation, caractéristiques des produits, blogs d'aide technique, pilotes, mises à jour logicielles, etc.

Articles de la base de connaissances Dell pour traiter différents problèmes liés à l'ordinateur.

Trouvez et découvrez les informations suivantes à propos de votre produit :

- Caractéristiques du produit
- Système d'exploitation

[www.dell.com](http://www.dell.com)

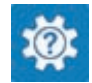

Accès à l'aide Dans la recherche Windows, saisissez Help and Support, et appuyez sur Entrée.

> [www.dell.com/support/windows](http://www.dell.com/support/windows) [www.dell.com/support/linux](http://www.dell.com/support/linux) [www.dell.com/support](http://www.dell.com/support)

- 1 Rendez-vous sur [www.dell.com/](http://www.dell.com/support) [support](http://www.dell.com/support).
- 2 Saisissez l'objet ou le mot-clé dans la case Search (Rechercher).
- 3 Cliquez sur **Search (Rechercher)** pour obtenir les articles connexes.

Voir *Me and My Dell (Mon Dell et moi)*  sur le site [www.dell.com/support/](http://www.dell.com/support/manuals) [manuals.](http://www.dell.com/support/manuals)

Pour localiser la section *Me and My Dell (Mon Dell et moi)* relative à votre produit,

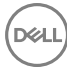

- <span id="page-27-0"></span>• Configuration et utilisation de votre produit
- Sauvegarde des données
- Dépannage et diagnostics
- Restauration du système et des paramètres d'usine
- Informations sur le BIOS

identifiez votre produit en utilisant l'un des moyens suivants :

- Sélectionnez Detect Product (Détecter le produit).
- Sélectionnez votre appareil dans le menu déroulant sous **View Products** (Afficher les produits).
- **Entrez le Service Tag number** (Numéro de série) ou Product ID (ID de produit) dans la barre de recherche.

### Contacter Dell

Pour contacter Dell pour des questions commerciales, d'assistance technique ou de service à la clientèle, consultez le site [www.dell.com/contactdell.](http://www.dell.com/contactdell)

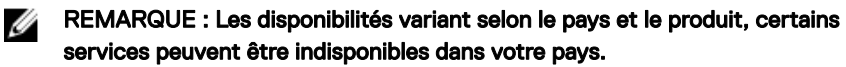

REMARQUE : Si vous ne disposez pas d'une connexion Internet, les Ø informations de contact figurent sur la facture d'achat, le bordereau de colisage, la facture ou le catalogue des produits Dell.